## 购买自住住房提取-再次提取操作指引

1.用电脑登录韶关市住房公积金管理中心网站(网址: http://gjj.sg.gov.cn/),进入"网上办事大厅"。登录"个 人用户",点击"我要提取"选择"购买自住住房提取-再次 提取"进入提取页面。

2.在"提取依据号"下拉框选择需提取的房屋依据号。 核对提取信息无误后,在结算信息录入"收款人银行名称" 及"收款人开户账号"(如有数据则不需填写)。

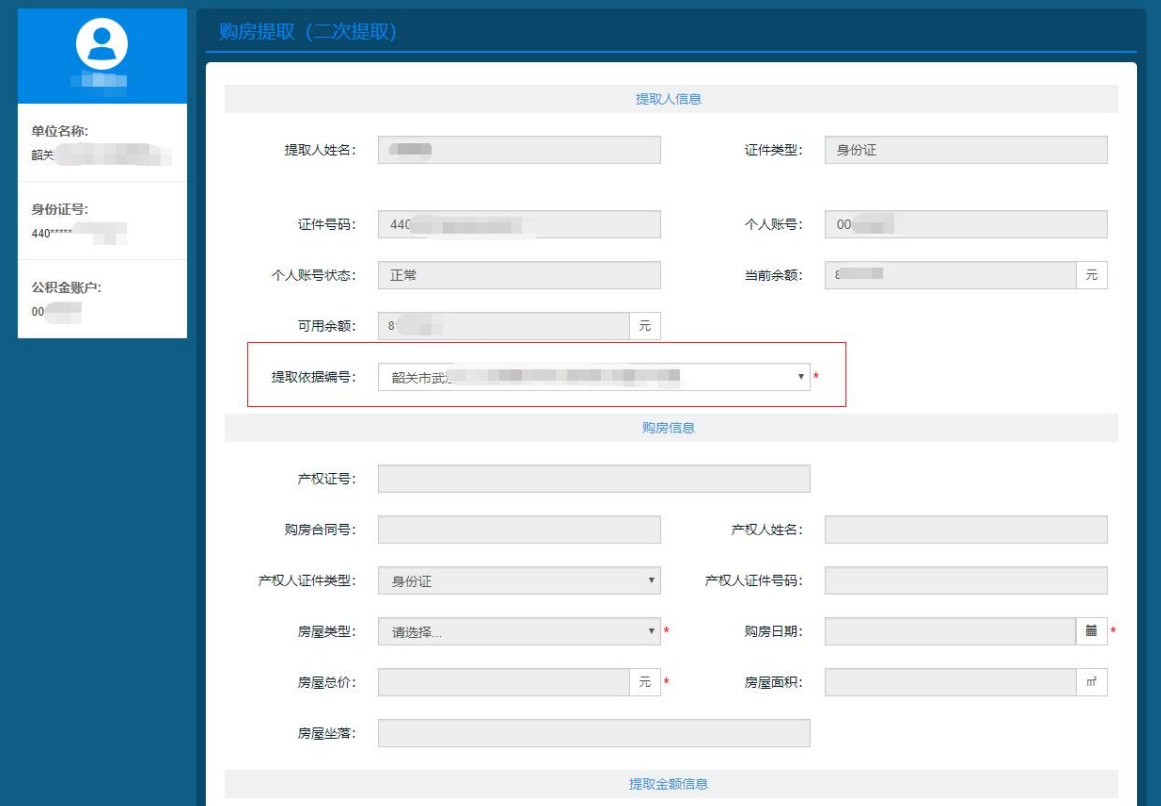

3. 核对提取信息无误后, 按照"温馨提示"要求拍照上 传电子档案,完成后点击获取并录入手机短信验证码后再点 击提交,整个流程操作完毕,购买自住住房提取-再次提取

## 申请已提交到柜面审核。

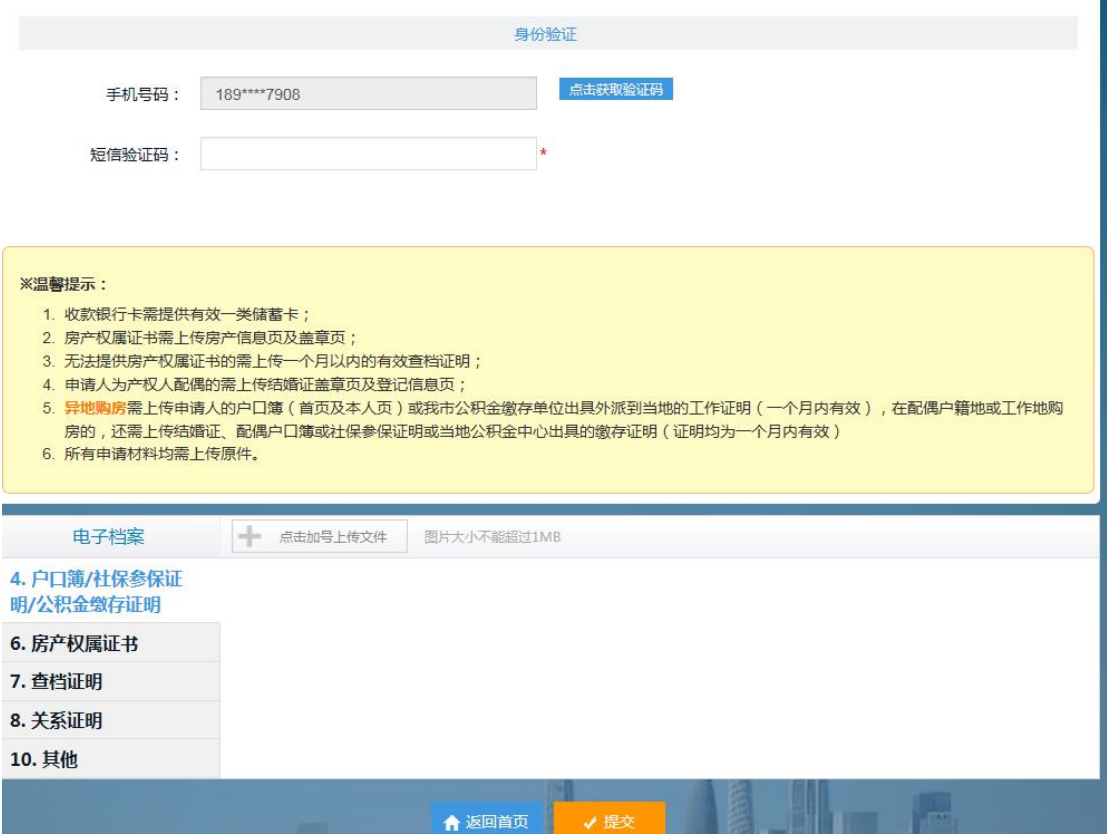

4.提取申请提交后,请及时在首页"我的申报"处查询 业务的审核状态。符合条件的申请会在三个工作日内完成审 核。如申请被退回,在"备注"中会显示退回原因。

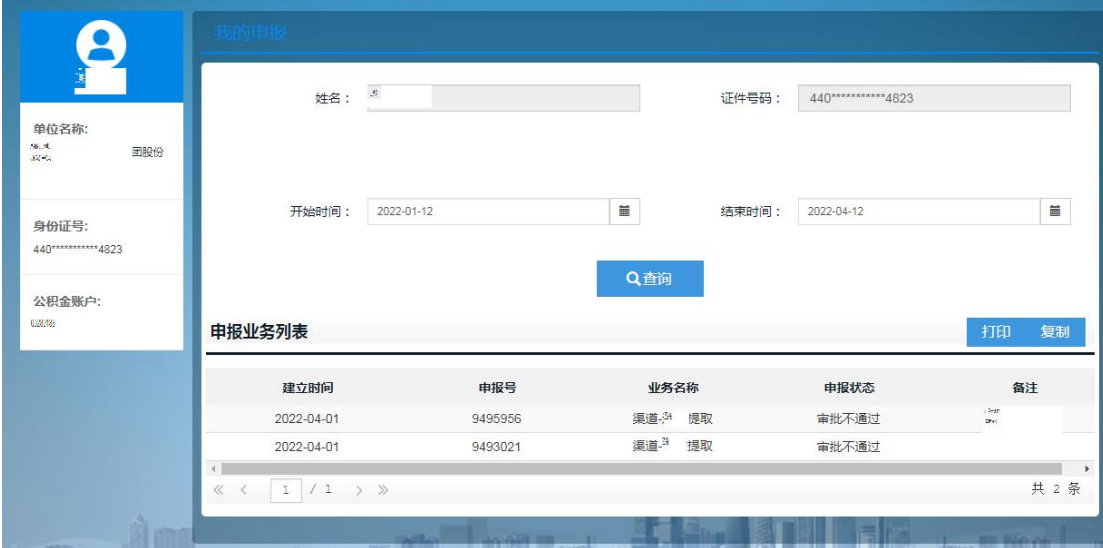